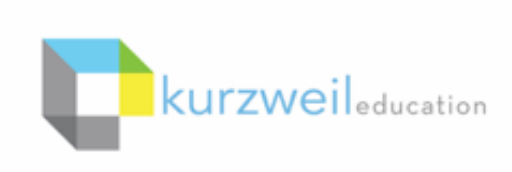

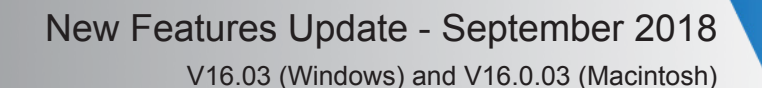

#### **1.**

**Add and read caption text for images in bubble notes in Kurzweil 3000 for Windows (Web License Subscription only).**

- Add an image to a bubble note.
- Click the I**mage Preferences button.**
- Add **Image Caption text** and click **OK**.

• The text will read when the bubble note is read, but will not show on the screen.

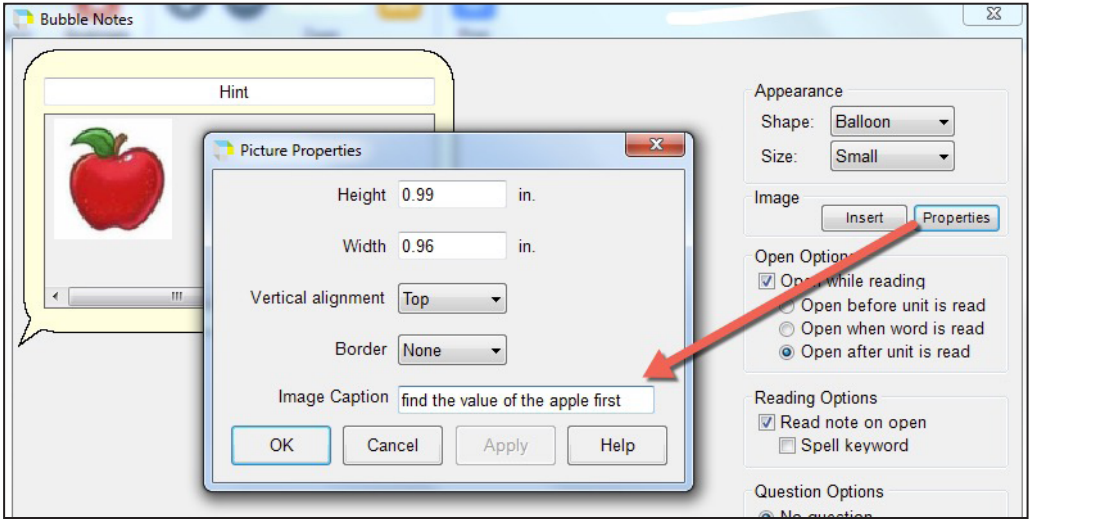

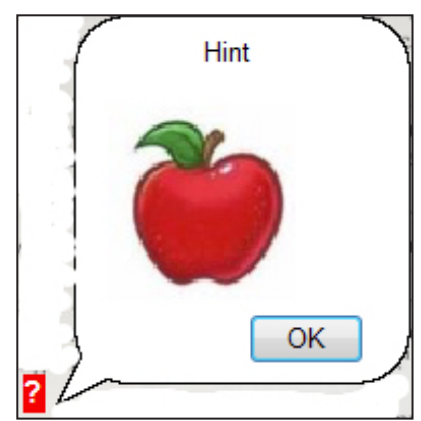

#### **Filter folders by name in the Universal Library in Kurzweil 3000 for Web Browsers (Kurzweil3000.com).**

In large subscriptions, it can be time consuming to find a particular user's folder. For subscriptions with over 1,000 licenses, you can search the list of folders by last name to quickly locate a student or teacher folder.

In smaller subscriptions of less than 1,000 licenses, the field filters by folder name.

- Go to the Universal Library.
- Start typing the filter criteria in the **Filter folders by last name** or **Filter folders by name field**.
- The list of folders will be filtered by that criteria.

**2.** 

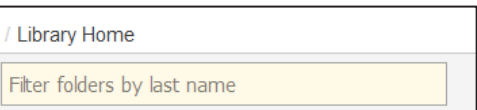

#### 1000+ licenses Less than 1000 licenses

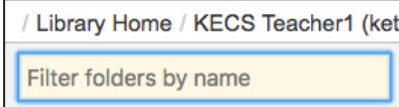

If you click a particular folder, you can filter any folders within it.

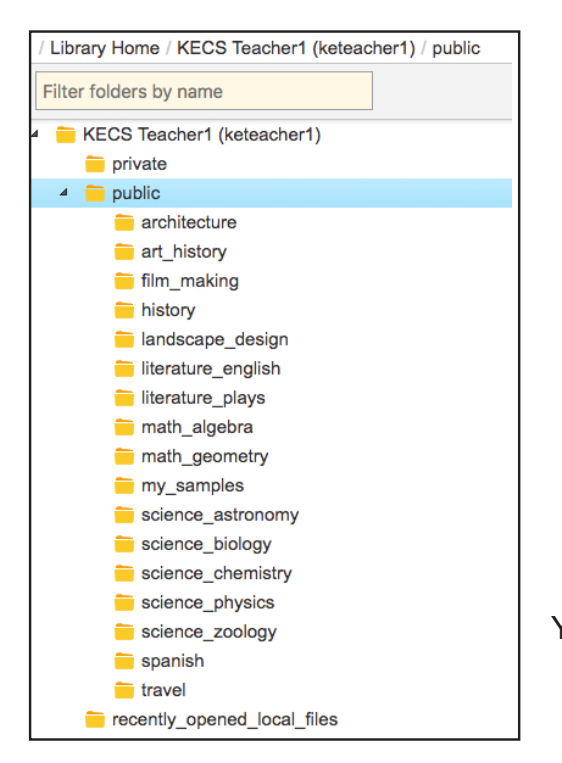

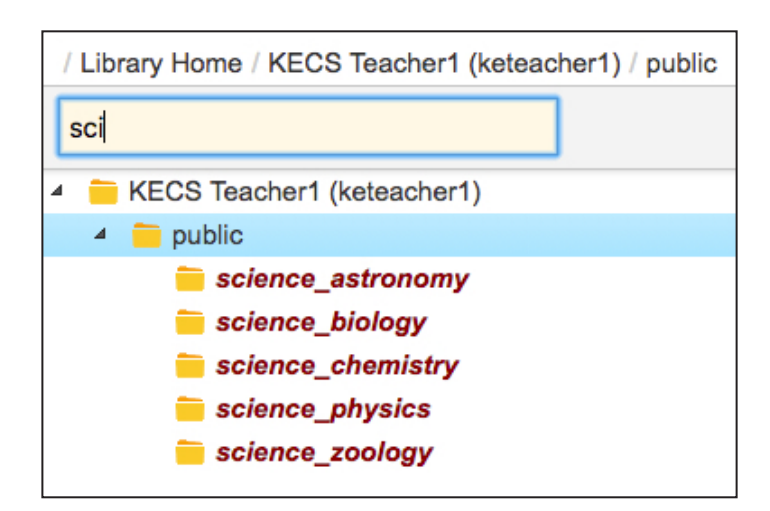

You can also filter a folder when you Copy or Move a file.

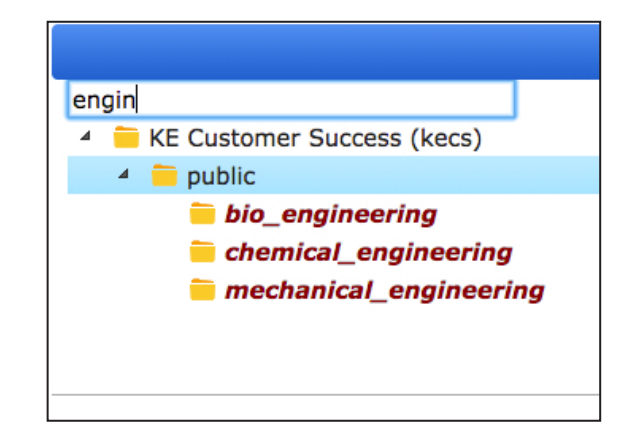

#### **3.**

## **Team usage reports available in Kurzweil 3000 for Web Browsers (Kurzweil3000.com).**

Team reports are now available when logged in as a Top Level Coordinator, Sub Level Coordinator or teacher. Students cannot view reports.

- Go to the **My Account dropdown** and choose **Reports**
- Set the **Date Range**
- Click the **Team button**
- Optional check the **Remove Empty Rows box** so only students with activity will display.

There are also options to either **Download** or **Print** the report.

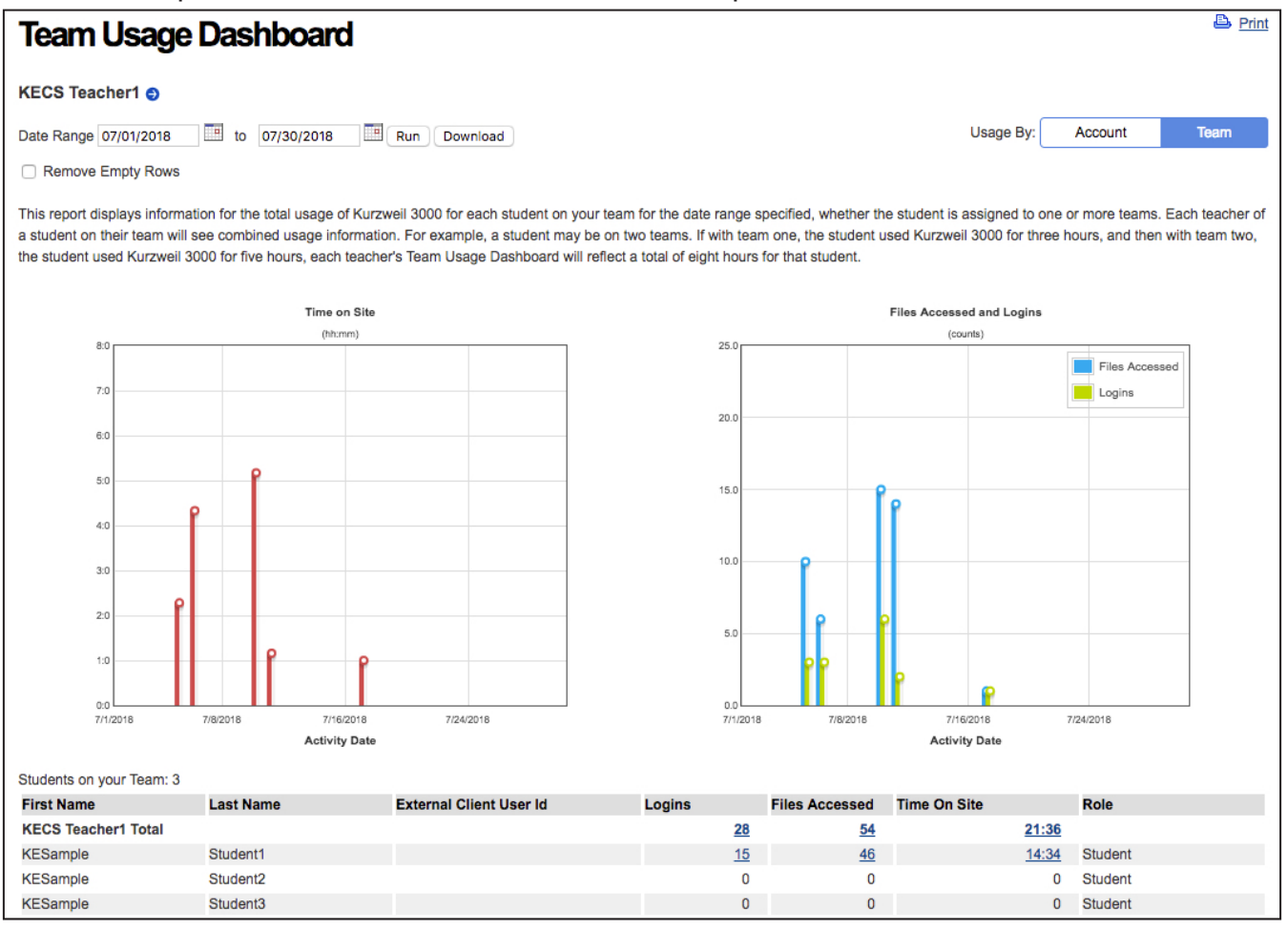

#### Remove Empty Rows

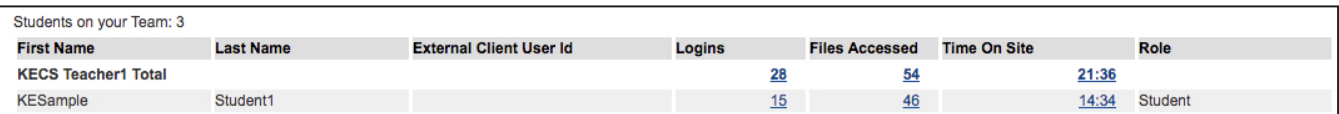

#### **4.**

**Zone Editing in image files in Kurzweil 3000 for Web Browsers (Kurzweil3000.com).**

- Open an image document
- Click the **Open Zone Editor button**

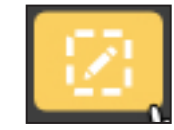

Add Zone

Delete Zone

Zones that are automatically detected will be marked by colored boxes and numbered in the order they will read.

#### **Add a New Zone**

• Click the **Add Zone button** and then click and drag the area of text you want in the zone.

### **Delete a Zone**

- Select a zone and click the **Delete Zone button.**
- Or click the **Delete All Zones button** to remove all zones from the file.

### **Change the Zone Type**

• Click a zone to select it and choose: **Primary** (yellow) - text that reads in the order specified **Secondary** (green) - text that reads only when you choose to hear it by placing your cursor and clicking the Read button **Graphic** (blue) - a zone that is not read Note: The zone will change color to reflect the type of zone selected.

## **Override the Text in the Zone**

Add text to a zone that is not reading correctly or does not have text. This can useful for describing a graphic or math problem.

# **Change the Reading Order of a Zone**

Click the zone to select it and type the number of when you would like the zone read relative to the other zones.

Note: When you change the order number of a zone all others will re-number accordingly.

#### **Make a Zone Silent**

• Click a zone to select it and toggle the **Read Silently button**. When a zone is Silent, the text will still be highlighted while reading, but it will not be read aloud.

# **Headers and Footers**

Header/Footer zones are not part of the reading order.

- Click the **Mark Header/Footer button**
- Click and drag the area you want to mark.
- Turn on or off the **All Pages button.**

Use the **Unmark Header/Footer button** to unmark a single header/ footer.

Use the **Remove All Header/Footers button** to remove all header/ footer zones.

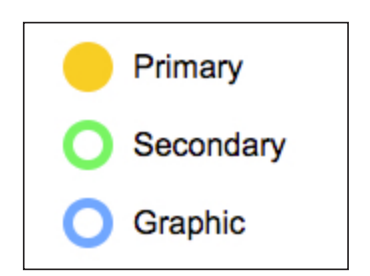

**Delete All Zones** 

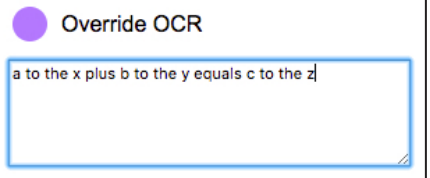

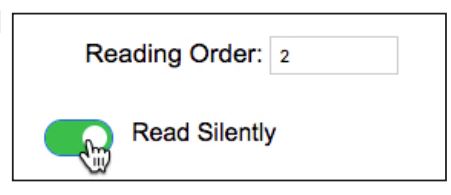

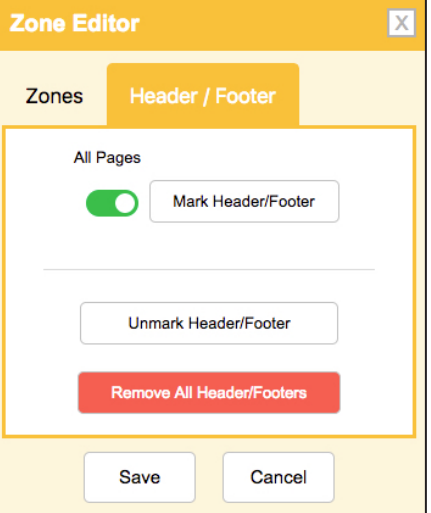

# **Product Guides added to the Kurzweil Academy.**

 $5. -$ 

The Kurzweil Academy Getting Started tab now includes a link to the Kurzweil 3000 and Kurzweil 1000 product guides.

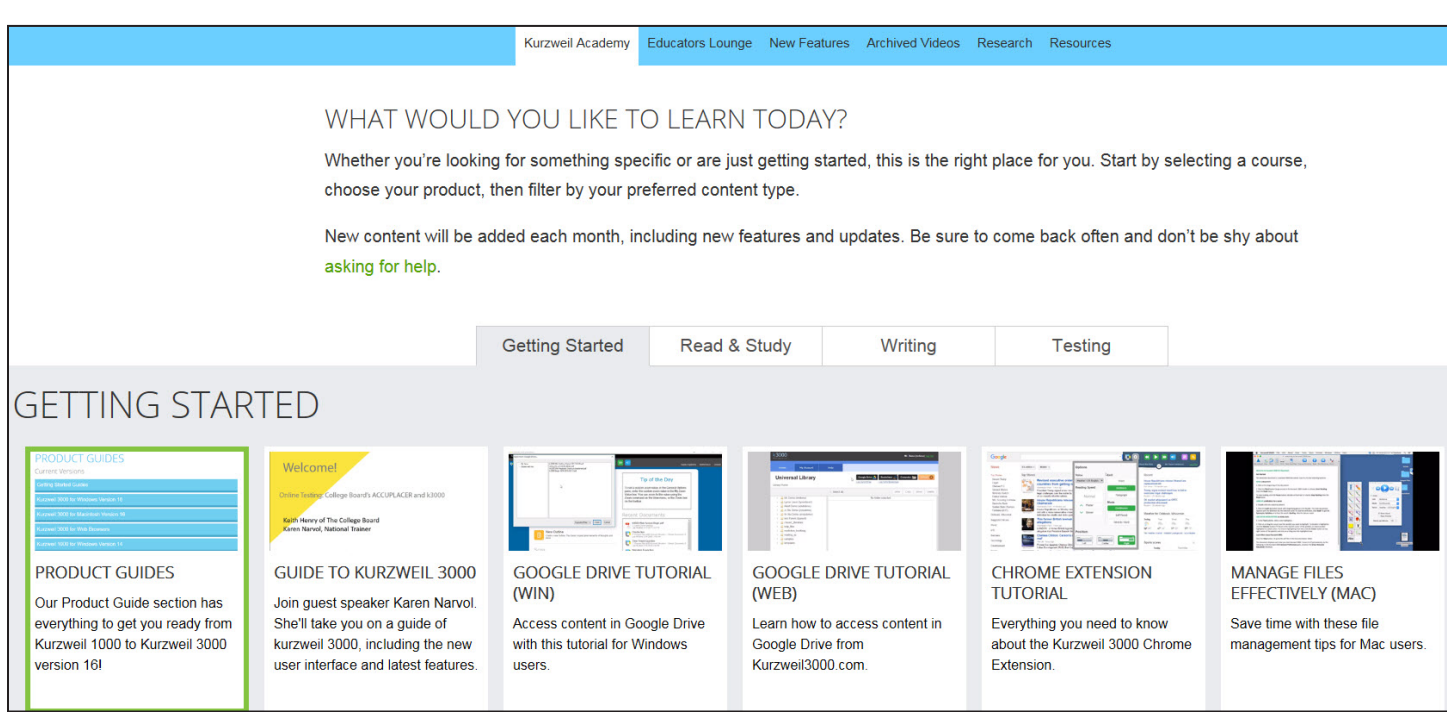